# Catalyst 6500/6000系列交換器上的QoS管制

### 目錄

[簡介](#page-0-0) [必要條件](#page-0-1) [需求](#page-0-2) [採用元件](#page-0-3) [慣例](#page-1-0) [QoS管制引數](#page-1-1) [計算引數](#page-2-0) [警察行動](#page-3-0) [Catalyst 6500/6000支援的管制功能](#page-3-1) [Supervisor Engine 720的管制功能更新](#page-3-2) [在CatOS軟體中設定和監控管制](#page-4-0) [在Cisco IOS軟體中設定和監控管制](#page-6-0) [相關資訊](#page-9-0)

# <span id="page-0-0"></span>簡介

網路上的QoS策略確定網路流量是否在指定的配置檔案(合約)內。 這可能會導致超出設定檔的流 量捨棄或降級到另一個區別服務代碼點(DSCP)值,以強制實施約定服務等級。(DSCP是衡量幀的 QoS級別的指標。)

請勿將流量管制與流量整形混淆。兩者都確保流量保持在設定檔(合約)內。 管制流量時,不會緩 衝超出設定檔的資料包。因此,您不影響傳輸延遲。您可以丟棄流量或將其標籤為較低QoS級別 (DSCP降級)。 相反,在流量整形中,您可以緩衝超出配置檔案的流量,並對突發流量進行平滑 。這會影響延遲和延遲的變化。您只能對出站介面應用流量調節。您可以在入站和出站介面上應用 管制。

Catalyst 6500/6000原則功能卡(PFC)和PFC2僅支援輸入管制。PFC3同時支援入口和出口策略。 Catalyst 6500/7600系列的某些WAN模組(例如光纖服務模組(OSM)和FlexWAN模組)僅支援流量調 節。有關詳細資訊,請參閱[Cisco 7600系列路由器模組配置說明](//www.cisco.com/en/US/products/hw/routers/ps368/products_installation_and_configuration_guides_list.html#anchor9)

<span id="page-0-1"></span>必要條件

#### <span id="page-0-2"></span>需求

本文件沒有特定需求。

#### <span id="page-0-3"></span>採用元件

本文件所述內容不限於特定軟體和硬體版本。

<span id="page-1-0"></span>請參閱[思科技術提示慣例以瞭解更多有關文件慣例的資訊。](//www.cisco.com/en/US/tech/tk801/tk36/technologies_tech_note09186a0080121ac5.shtml)

### <span id="page-1-1"></span>QoS管制引數

要設定管制,您可以定義管制器並將其應用於埠(基於埠的QoS)或VLAN(基於VLAN的QoS)。 每個策略器都定義配置內和配置外流量的名稱、型別、速率、突發和操作。Supervisor引擎II上的策 略器還支援超額速率引數。有兩種策略器:微流和聚集。

• Microflow — 按流量分別管制每個應用的埠/VLAN的流量。

• Aggregate — 管制所有應用的埠/VLAN的流量。

每個監察器可應用於多個埠或VLAN。使用以下引數定義流:

- 源IP地址
- 目的IP地址
- 第4層通訊協定(例如使用者資料包通訊協定[UDP])
- 源埠號
- 目的地連線埠號碼

可以說,與特定一組已定義引數匹配的資料包屬於同一流。(這基本上與NetFlow交換使用的流量 概念相同。)

例如,如果您配置微流監察器,將VLAN 1和VLAN 3上的TFTP流量限製為1 Mbps,則對於VLAN 1中的每個流允許1 Mbps,對於VLAN 3中的每個流允許1 Mbps。換句話說,如果VLAN 1中有三個 流,而VLAN 3中有四個流,則微流監察器允許這些流中的每一個都為1 Mbps。如果設定聚合管制 器,則會將VLAN 1和VLAN 3上合併的所有流量的TFTP流量限製為1 Mbps。

如果同時應用聚合和微流管制器,則QoS始終採取管制器指定的最嚴厲的操作。例如,如果一個管 制器指定丟棄資料包,而另一個管制器指定標籤該資料包,則丟棄該資料包。

預設情況下,微流管制器僅對路由(第3層[L3])流量起作用。要管制橋接(第2層[L2])流量,您需 要啟用橋接微流量管制。在Supervisor引擎II上,即使是L3微流管制,也需要啟用橋接微流管制。

策略感知協定。所有流量分為三種型別:

- $\cdot$  IP
- 網際網路封包交換(IPX)
- 其他

根據「漏桶」概念,在Catalyst 6500/6000上實施管制。與入站流量資料包對應的令牌被放入桶中 。(每個令牌代表一個位,因此一個大資料包所代表的令牌比一個小資料包更多。) 每隔一定時間 ,會從儲存桶中取出指定數量的令牌並在傳送過程中傳送。如果儲存桶中沒有位置容納入站資料包 ,則認為這些資料包超出配置檔案。系統會根據配置的策略操作刪除或標籤它們。

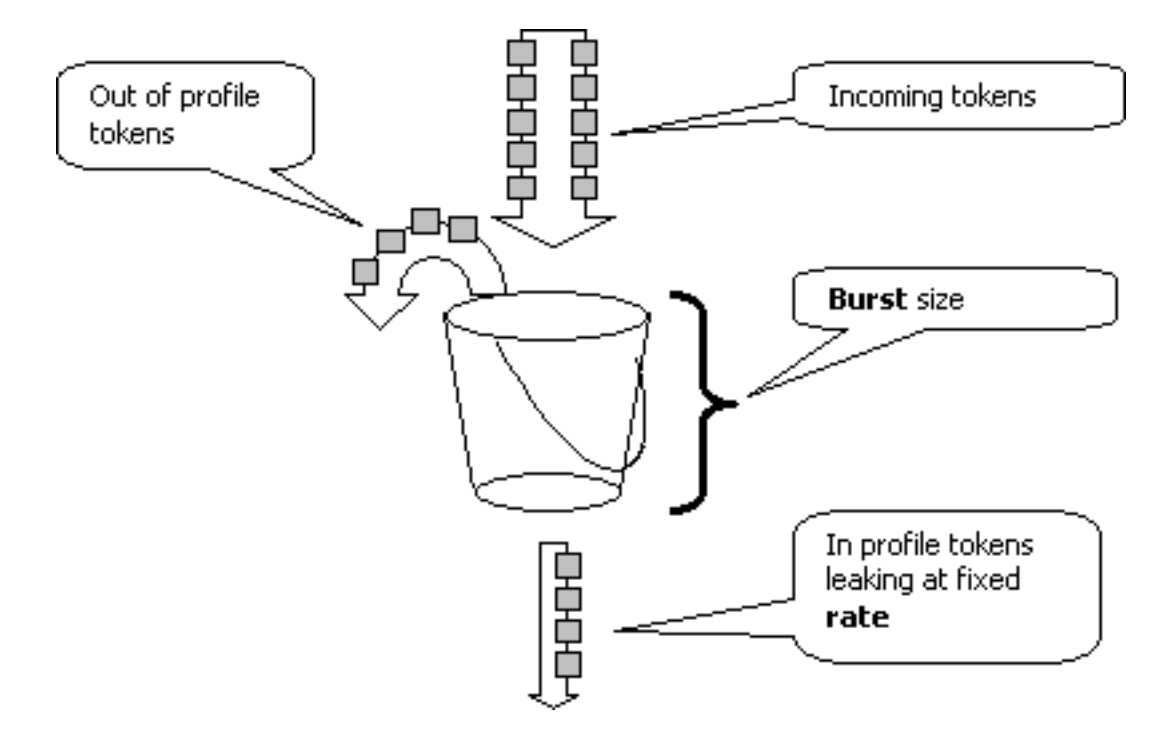

注意:流量不會快取在桶中,因為流量可能出現在上圖中。實際流量根本不會通過儲存桶 ;bucket僅用於決定資料包是位於配置檔案中還是位於配置外。

#### <span id="page-2-0"></span>計算引數

以下幾個引數用於控制令牌桶的操作:

- Rate 定義在每個間隔移除的令牌數。這有效地設定了管制速率。低於該速率的所有流量都視 為配置內。
- Interval 定義令牌從桶中刪除的頻率。間隔固定為0.00025秒,因此令牌每秒從桶中移除 4,000次。不能更改間隔。

• **突發**(Burst) — 定義儲存段在任一時間可以容納的最大令牌數。要維持指定的流量速率,突發速 率應不小於速率與時間間隔的乘積。另一個考慮事項是,最大大小的資料包必須適合儲存桶。 要確定突發引數,請使用以下等式:

● 突發量=(速率[bps])\* 0.00025 [sec/interval])或*(最大資料包大小[位]),取兩者中較大者。* 例如,如果要計算在乙太網絡上保持1 Mbps的速率所需的最小突發值,則速率定義為1 Mbps,而最 大乙太網資料包大小為1518位元組。等式為:

● 突發量=(1,000,000 bps \* 0.00025)或(1518位元組\* 8位/位元組)= 250或12144。 較大的結果為12144,您將舍入為13 kbps。

注意:在Cisco IOS®軟體中,原則速率以位每秒(bps)定義,而Catalyst OS(CatOS)中則為kbps。 此外,在Cisco IOS軟體中,猝發速率以位元組定義,而不是CatOS中的千位元。

註:由於硬體策略粒度,準確的速率和突發量將舍入到最接近的支援值。確保突發值不小於最大大 小資料包。否則,大於突發大小的所有資料包都會被丟棄。

例如,如果您嘗試在Cisco IOS軟體中將突發量設定為1518,它將被舍入為1000。這會導致丟棄所 有大於1000位元組的幀。解決方案是將突發配置為2000。

設定突發速率時,請考慮某些通訊協定(例如TCP)實作對封包遺失作出反應的流量控制機制。例

如,TCP將每個丟失資料包的視窗減少一半。因此,當管制到一定速率時,有效鏈路利用率低於配 置的速率。您可以增加突發量,以實現更好的利用率。此類流量的一個良好開端是突發大小的兩倍 。(在本示例中,突發大小從13 kbps增加到26 kbps)。 然後,監控績效,並在必要時做出進一步 調整。

出於同樣的原因,建議不要使用面向連線的流量來設定監察器操作的基準。這通常顯示比監察器所 允許的效能更差。

#### <span id="page-3-0"></span>警察行動

如[簡介](#page-0-0)所述,策略器可以對超出配置檔案的資料包執行以下兩種操作之一:

- $\bullet$  捨棄封包(組態中的 $_{\mathrm{drop}}$ 引數)
- 將資料包標籤為較低的DSCP(配置中的policed-dscp引數)

要標籤資料包,必須修改策略的DSCP對映。預設情況下,策略化的DSCP設定為將資料包重新標籤 到同一個DSCP。(不發生降級。)

注意:如果將「超出配置檔案」的資料包降級為對映到與原始DSCP不同的輸出隊列的DSCP,則某 些資料包可能會按順序傳送。因此,如果資料包的順序非常重要,建議將超出配置檔案的資料包標 籤為對映到與內配置檔案的資料包對映到同一輸出隊列的DSCP。

在支援超額速率的Supervisor引擎II上,可能有兩個觸發器:

- 當流量超過正常速率時
- **•** 當流量超過超額速率時

應用超額速率的一個示例是標籤超出正常速率的資料包,並丟棄超出超額速率的資料包。

### <span id="page-3-1"></span>Catalyst 6500/6000支援的管制功能

如[簡介](#page-0-0)所述,Supervisor引擎1a上的PFC1和Supervisor引擎2上的PFC2僅支援輸入(入站介面)管 制。Supervisor Engine 720上的PFC3同時支援輸入和輸出(傳出介面)管制。

Catalyst 6500/6000最多支援63個微流監察器和最多1023個聚合監察器。

Supervisor Engine 1a支援輸入管制,從CatOS版本5.3(1)和Cisco IOS軟體版本12.0(7)XE開始。

注意:使用Supervisor引擎1a進行策略管制時需要PFC或PFC2子卡。

Supervisor Engine 2支援輸入管制,從CatOS版本6.1(1)和Cisco IOS軟體版本12.1(5c)EX開始。 Supervisor引擎II支援超額速率管制引數。

使用分散式轉發卡(DFC)的配置僅支援基於埠的管制。此外,聚合監察器僅按轉發引擎而不是按系 統計算流量。DFC和PFC都是轉發引擎;如果模組(線卡)沒有DFC,則使用PFC作為轉發引擎。

## <span id="page-3-2"></span>Supervisor Engine 720的管制功能更新

註:如果您不熟悉Catalyst 6500/6000 QoS管制,請務必閱讀本檔案的[QoS管制引數和](#page-1-1)[Catalyst](#page-3-1) [6500/6000支援的管制功能](#page-3-1)。

Supervisor Engine 720引入了以下新的QoS管制功能:

- **出口管制**。Supervisor 720支援埠或VLAN介面上的入口管制。它支援埠或L3路由介面上的出口 管制(對於Cisco IOS系統軟體)。 VLAN中的所有埠都會在出口上受到管制,而不考慮埠 QoS模式(無論是基於埠的QoS還是基於VLAN的QoS)。 輸出上不支援微流管制。本文檔的 [在CatOS軟體中配置和監控策略部](#page-4-0)分和[在Cisco IOS軟體中配置和監控策略部](#page-6-0)分提供了示例配置 。
- **每使用者微流量管制**。Supervisor 720支援增強微流策略,稱為每使用者微流策略。只有Cisco IOS系統軟體支援此功能。它允許您為給定介面後的每個使用者(每個IP地址)提供一定的頻寬 。這可以通過在服務策略中指定流掩碼來實現。流掩碼定義用於區分流的資訊。例如,如果指 定僅源流掩碼,則來自一個IP地址的所有流量都視為一個流。使用此技術,可以管制某些介面 (其中配置了相應的服務策略)上的每使用者流量;在其他介面上,您繼續使用預設流掩碼。 在給定時間系統中最多可以有兩個不同的QoS流掩碼處於活動狀態。只能將一個類與一個流掩 碼相關聯。一個策略最多可以有兩個不同的流掩碼。

Supervisor引擎720上的另一個重要的策略更改是,它可以按幀的L2長度計算流量。這與Supervisor Engine 2和Supervisor Engine 1不同,後者按L3長度計算IP和IPX幀。在某些應用中,L2和L3的長 度可能不一致。一個示例是大L2幀內的小L3資料包。在這種情況下,與Supervisor引擎1和 Supervisor引擎2相比,Supervisor引擎720顯示的管制流量速率可能略有不同。

### <span id="page-4-0"></span>在CatOS軟體中設定和監控管制

CatOS的管制設定包括三個主要步驟:

1. 定義監察器 — 正常流量速率、超額速率(如果適用)、突發和管制操作。

- 2. 建立QoS ACL以選擇要管制的資料流,並將管制器附加到此ACL。
- 3. 將QoS ACL應用於必要的埠或VLAN。

此範例顯示如何管制連線埠2/8上前往UDP連線埠111的所有流量。

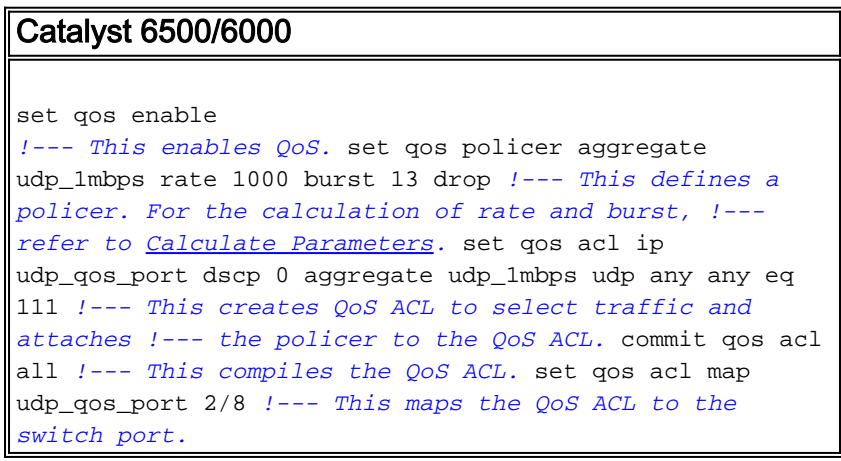

下一個例子是相同的;但是在本範例中,您將監察器連線到VLAN。連接埠 2/8 屬於 VLAN 20.

注意:您需要將埠QoS更改為vLAN模式。使用set port qos命令執行此操作。

此管制器評估來自為基於VLAN的QoS配置的VLAN中所有埠的流量:

Catalyst 6500/6000 set qos enable *!--- This enables QoS.* set qos policer aggregate udp\_1mbps rate 1000 burst 13 drop *!--- This defines a policer. For the calculation of rate and burst, !---*

*refer to [Calculate Parameters](#page-2-0).* set qos acl ip udp\_qos\_vlan dscp 0 aggregate udp\_1mbps udp any any eq 111 *!--- This creates the QoS ACL to select traffic and attaches !--- the policer to QoS ACL.* commit qos acl all *!--- This compiles the QoS ACL.* set port qos 2/8 vlanbased *!--- This configures the port for VLAN-based QoS.* set qos acl map udp\_qos\_vlan 20 *!--- This maps QoS ACL to VLAN 20.*

接下來,不要使用DSCP 32丟棄超出配置檔案的資料包,而是將其標籤為DSCP 0(盡力而為)。

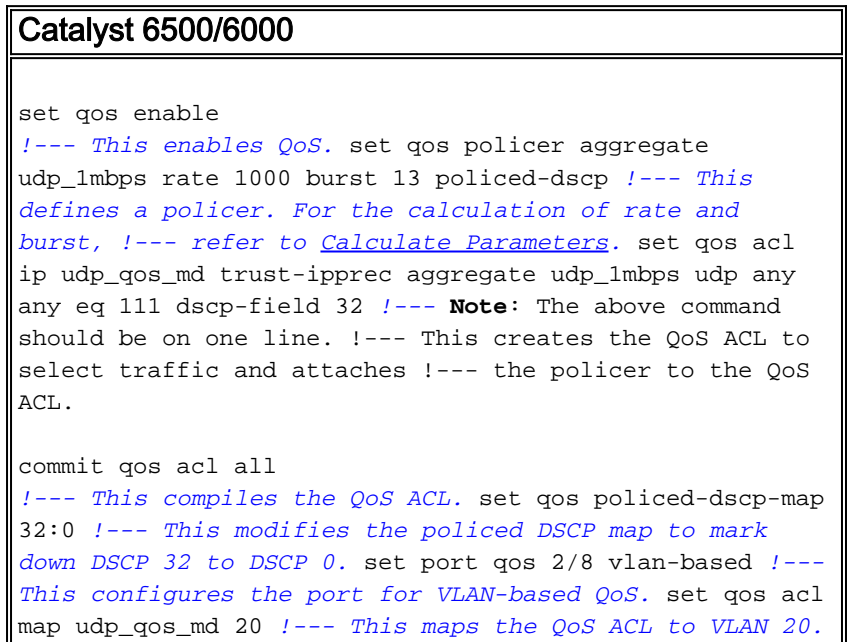

此範例僅顯示監督器引擎720的出口管制組態。它顯示如何將VLAN 3上的所有傳出IP流量管製為10 Mbps的聚合。

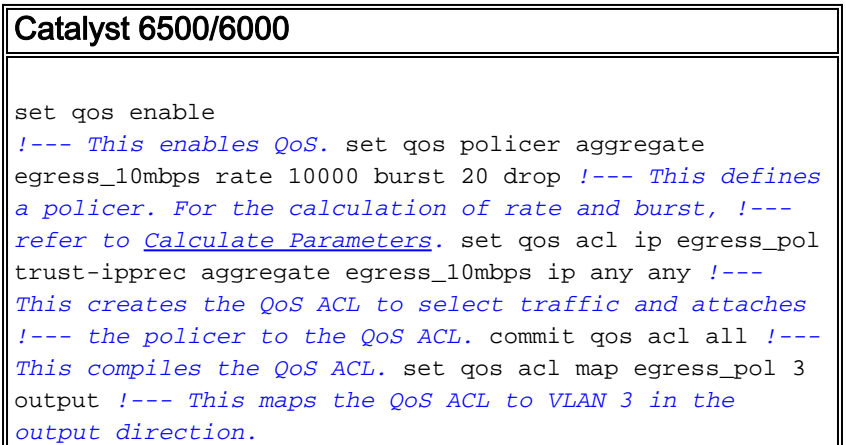

使用show qos maps runtime policed-dscp-map檢視當前管制的DSCP對映。

使用show gos policer runtime {policer\_name | all}驗證監察器的引數。您還可以看到管制器所連線 的QoS ACL。

注意:使用Supervisor Engine 1和1a時,無法擁有單個聚合監察器的策略統計資訊。要檢視每個系 統的策略統計資訊, 請使用以下命令:

Packets dropped due to policing: 1222086 IP packets with ToS changed: 27424 IP packets with CoS changed: 3220 Non-IP packets with CoS changed: 0 要檢查微流策略統計資訊,請使用以下命令:

Cat6k> (enable) **show mls entry qos short** Destination-IP Source-IP Port DstPrt SrcPrt Uptime Age --------------- --------------- ----- ------ ------ -------- --------

IP bridged entries: 239.77.77.77 192.168.10.200UDP 63 6300:22:02 00:00:00 Stat-Pkts : 165360 Stat-Bytes : 7606560 Excd-Pkts : 492240 Stat-Bkts : 1660 239.3.3.3192.168.11.200UDP 888 77700:05:38 00:00:00 Stat-Pkts : 42372 Stat-Bytes : 1949112 Excd-Pkts : 126128 Stat-Bkts : 1628

Only out of the profile MLS entries are displayed Cat6k> (enable)

使用Supervisor引擎II,可以使用show gos statistics aggregate-policer命令檢視每個監察器的聚合 策略統計資訊。

在本例中,流量產生器連線到連線埠2/8。其傳送的UDP流量為17 Mbps,目的地連線埠為111。您 預期管制器會捨棄流量的16/17,因此1 Mbps應通過:

Cat6k> (enable) **show qos statistics aggregate-policer udp\_1mbps** QoS aggregate-policer statistics: Aggregate policerAllowed packet Packets exceed Packets exceed count normal rate excess rate ------------------------------- -------------- -------------- ------------- udp\_1mbps58243997321089732108 Cat6k> (enable) **show qos statistics aggregate-policer udp\_1mbps** QoS aggregate-policer statistics: Aggregate policerAllowed packet Packets exceed Packets exceed count normal rate excess rate

------------------------------- -------------- -------------- --------------

udp 1mbps58250497331989733198

注意:請注意,允許的資料包增加了65,而多餘的資料包增加了1090。這表示管制器已丟棄1090個 封包並允許65個封包通過。您可以計算65 /(1090 + 65)= 0.056,或大約1/17。因此,監察器工作正 常。

# <span id="page-6-0"></span>在Cisco IOS軟體中設定和監控管制

Cisco IOS軟體中的原則制定設定包括下列步驟:

- 1. 定義監察器。
- 2. 建立一個ACL以選擇要強制控制的流量。
- 3. 定義類對映以選擇具有ACL和/或DSCP/IP優先順序的流量。
- 4. 定義使用類的服務策略,並將策略器應用於指定的類。

5. 將服務策略應用於埠或VLAN。

請考慮與[在CatOS軟體中設定和監控管制一](#page-4-0)節中提供的範例相同的範例,但目前的範例是Cisco IOS軟體。在本範例中,連線埠2/8的流量產生器。它透過目的地連線埠111傳送17 Mbps的UDP流 量:

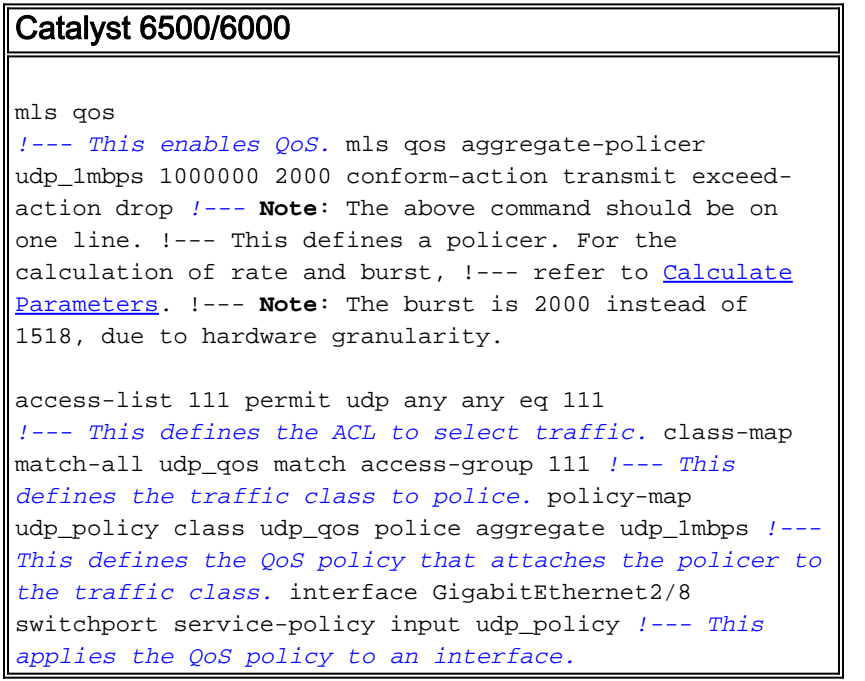

Cisco IOS軟體中有兩種型別的聚合管制器: 命名和每個介面。命名的聚合管制器會管制從應用該策 略的所有介面合併的流量。以上示例中使用的型別是。每個介面監察器會在其應用到的每個入站介 面上分別管制流量。在策略對映配置中定義每個介面的策略器。請考慮以下示例,該示例具有每個 介面的聚合管制器:

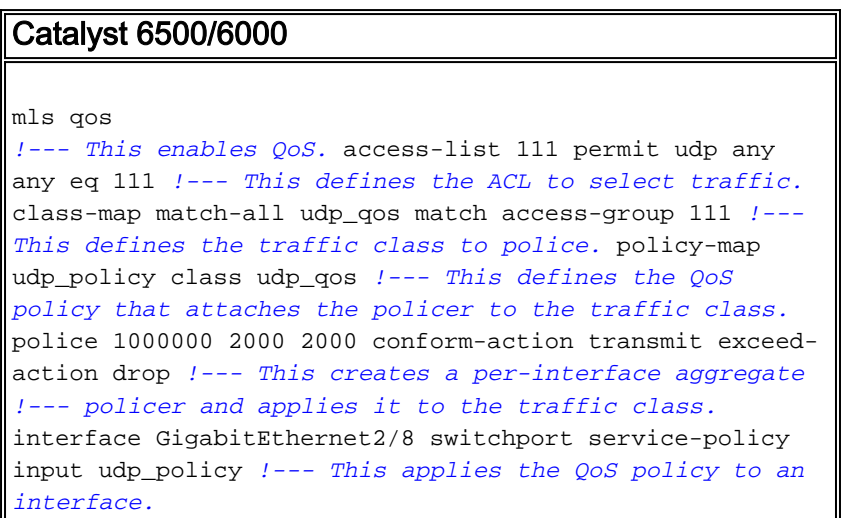

Microflow策略器是在策略對映配置中定義的,每個介面的聚合策略器也是如此。在下面的示例中 ,來自主機192.168.2.2且進入VLAN 2的每個流都管製為100 kbps。所有來自192.168.2.2的流量都 被管製為500 kbps的聚合流量。VLAN 2包括介面fa4/11和fa4/12:

### Catalyst 6500/6000 mls qos *!--- This enables QoS.* access-list 1 permit 192.168.2.2 *!--- This defines the access list to select traffic from host 192.168.2.2.* class-map match-all host\_2\_2 match

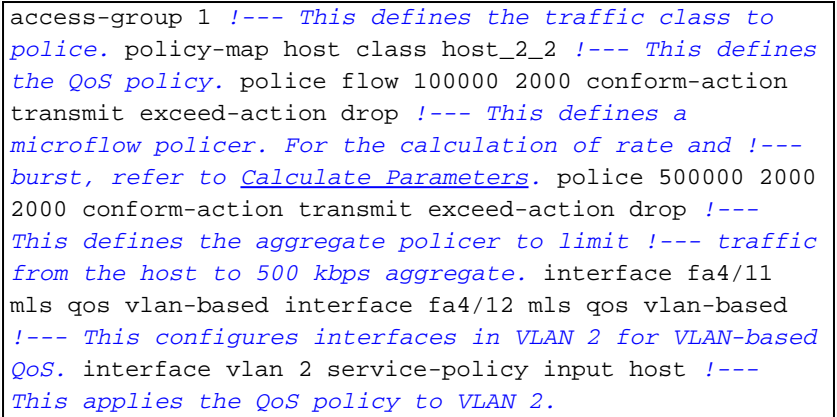

以下範例顯示Supervisor Engine 720的出口管制組態。該組態會建立介面千兆位乙太網路8/6到100 kbps上所有傳出流量的管制:

#### Catalyst 6500/6000 mls qos *!--- This enables QoS.* access-list 111 permit ip any any *!--- This defines the ACL to select traffic. All IP traffic is subject to policing.* class-map match-all cl\_out match access-group 111 *!--- This defines the traffic class to police.* policy-map pol\_out class cl\_out police 100000 3000 3000 conform-action transmit exceedaction drop *!--- This creates a policer and attaches it to the traffic class.* interface GigabitEthernet8/6 ip address 3.3.3.3 255.255.255.0 service-policy output pol\_out *!--- This attaches the policy to an interface.*

以下範例顯示Supervisor Engine 720的每使用者原則管制組態。從連線埠1/1背後的使用者傳入 Internet的流量會原則控制為每使用者1 Mbps。從Internet流向使用者的流量被控制為每使用者5 Mbps:

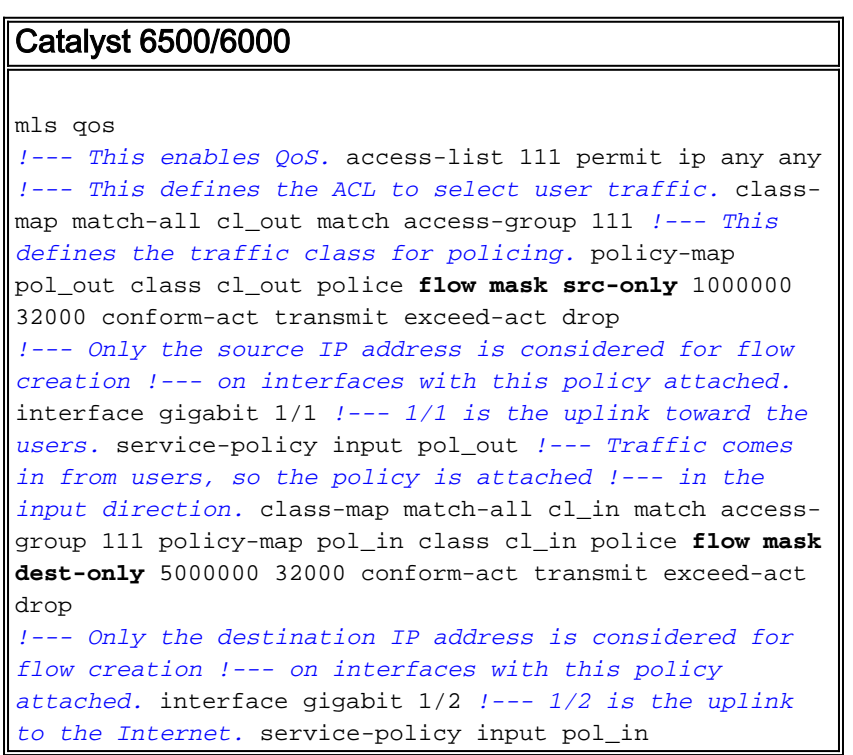

#### 要監控管制,可以使用以下命令:

bratan# **show mls qos** QoS is enabled globally Microflow policing is enabled globally QoS global counters: Total packets: 10779 IP shortcut packets: 0 Packets dropped by policing: 2110223 IP packets with TOS changed by policing: 0 IP packets with COS changed by policing: 0 Non-IP packets with COS changed by policing: 0

#### bratan# **show mls qos ip gigabitethernet 2/8**

[In] Policy map is udp\_policy [Out] Default. QoS Summary [IP]: (\* - shared aggregates, Mod - switch module)

Int Mod Dir Class-map DSCP AgId Trust FlId AgForward-Pk AgPoliced-Pk ------------------------------------------------------------------------------ Gi2/8 1 In udp\_qos 0 1\* No0 127451 2129602

bratan# **show mls qos ip gigabitethernet 2/8**

[In] Policy map is udp\_policy [Out] Default. QoS Summary [IP]: (\* - shared aggregates, Mod - switch module)

Int Mod Dir Class-map DSCP AgId Trust FlId AgForward-Pk AgPoliced-Pk

------------------------------------------------------------------------------

Gi2/8 1 In udp\_qos 0 1\* No0 127755 2134670

註:允許的資料包增加了304,多餘的資料包增加了5068。這表示管制器已丟棄5068個封包並允許 304個封包通過。假定輸入速率為17 Mbps,監察器應該會通過1/17的流量。如果比較丟棄和轉發的 資料包,您會發現情況確實如此:304 /(304 + 5068)= 0.057,或大約1/17。由於硬體策略粒度不同 ,可能存在一些細微差異。

對於微流策略統計資訊,請使用show mls ip detail命令:

#### Orion# **show mls ip detail** IP Destination IP Source Protocol L4 Ports Vlan Xtag L3-protocol --------------+---------------+--------+-------------+----+----+-----------+ 192.168.3.33192.168.2.2udp555 / 5550 1ip 192.168.3.3192.168.2.2udp63 / 630 1ip [IN/OUT] Ports Encapsulation RW-Vlan RW-MACSourceRW-MACDestinationBytes --------------+-------------+-------+--------------+-----------------+------------+ Fa4/11 - ----ARPA3 0030.7137.1000 0000.3333.3333314548 Fa4/11 - ----ARPA3 0030.7137.1000 0000.2222.2222314824 Packets Age Last SeenQoS Police Count ThresholdLeak ------------+-----+---------+-----------+------------+---------+-----------+ 6838 36 18:50:090x80 34619762\*2^5 3\*2^0 6844 36 18:50:090x80 34669562\*2^5 3\*2^0 Drop Bucket Use-Tbl Use-Enable ----+-------+-------+----------+ YES 1968 NONO YES 1937 NONO

注意: Police Count顯示每個流的受管制資料包數。

<span id="page-9-0"></span>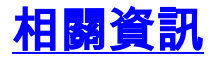

- <mark>[配置QoS](//www.cisco.com/en/US/docs/switches/lan/catalyst6500/catos/6.x/configuration/guide/qos.html?referring_site=bodynav)</mark>
- [瞭解Catalyst 6000系列交換器上的服務品質](//www.cisco.com/en/US/tech/tk543/tk762/technologies_white_paper09186a00800b0828.shtml?referring_site=bodynav)
- · [LAN 產品支援](//www.cisco.com/cisco/web/psa/default.html?mode=prod&level0=268438038&referring_site=bodynav)
- [LAN 交換技術支援](//www.cisco.com/cisco/web/psa/default.html?mode=tech&level0=268435696&referring_site=bodynav)
- [技術支援與文件 Cisco Systems](//www.cisco.com/cisco/web/support/index.html?referring_site=bodynav)